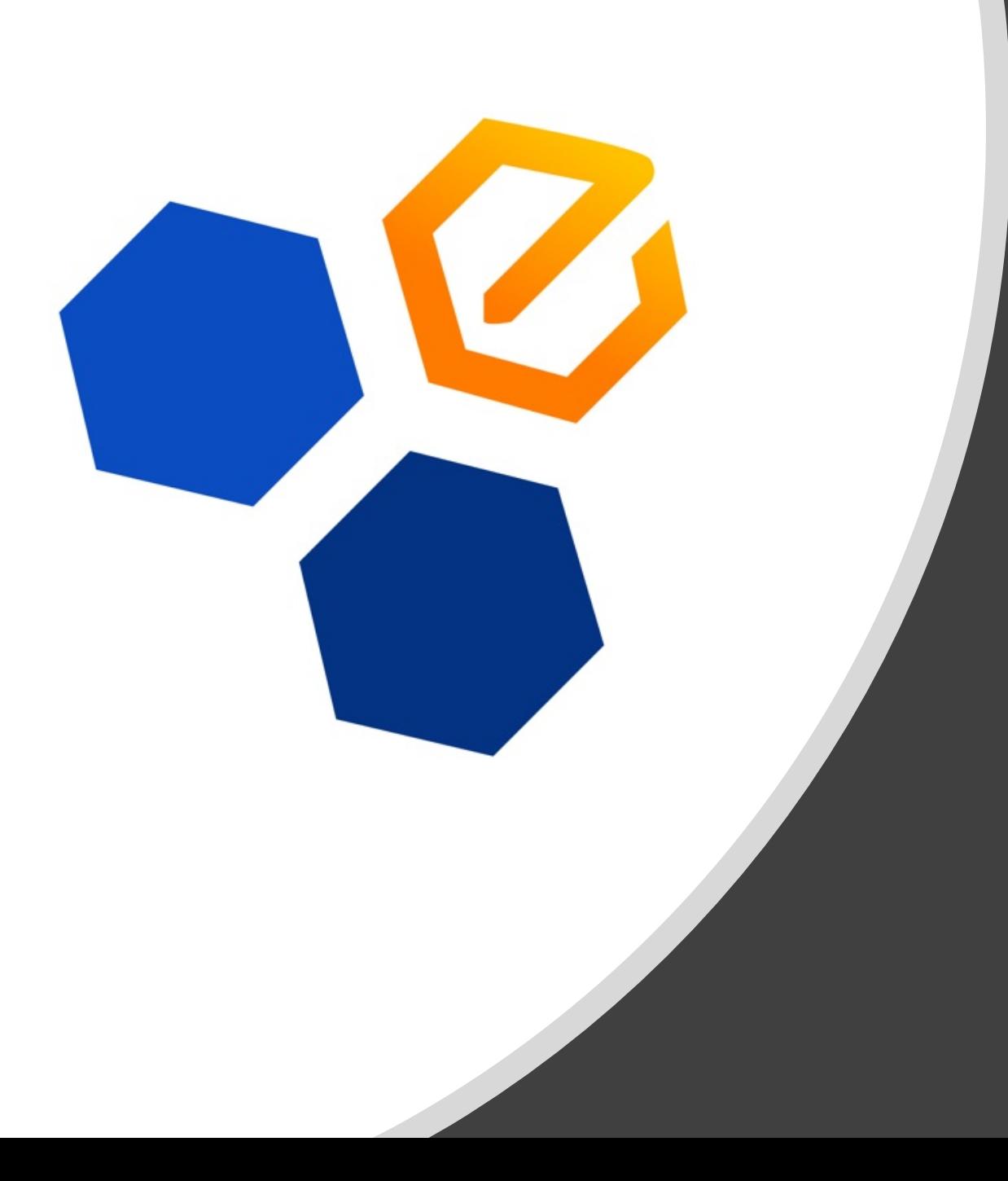

# Editing eSVShare Posts in the Dashboard

Did you create a post in the eSVShare App OR in the Dashboard? Here is how to edit or remove posts.

*Updated 09/01/21*

### Login to the Dashboard

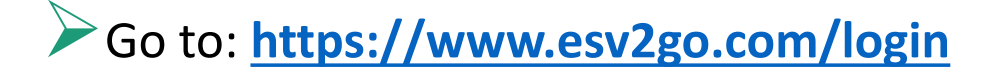

Use your district long email: DistrictEmail@clovisusd.k12.ca.us

Password: The same as your app!

#### Password not working?

- Try your single sign on.
- Try your website password.
- If I had to manually add you to eSVShare, you have manually created a password and it is not tied to single sign on.
- If you once used eSVShare, but it is not allowing you to sign in, please email me [\(kellieferamisco@cusd.com](mailto:kellieferamisco@cusd.com)) and I will check our user database.

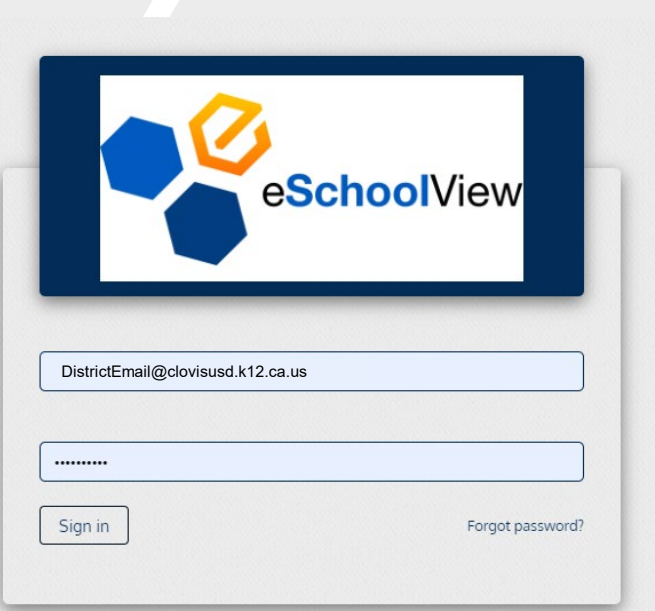

#### What Posts Can You Edit?

#### $\checkmark$ App – Newsfeed  $\checkmark$ Facebook\*

- $\checkmark$ Twitter\*
- $\sqrt{1}$ Instagram\*
- Website:
	- Edit these inside the Dashboard's Newsfeed

#### **YES NO**

#### $\triangleright$  App – Push Notification ▶ Text, Email & Voice Dial

- Edit these inside Instant Connect
- Contact Darren Grubel for help

\* If connected to your eSVShare account, that means your Facebook/Twitter/Instagram posts also appear in your app's newsfeed. (*Don't want this to happen? Contact Kellie Feramisco.)*

- Edit the post INSIDE the direct platform app (Facebook, Twitter, Instagram)
- THEN edit the post INSIDE the Dashboard's Newsfeeds

## To Edit a News Post made in eSVShare's App or Dashboard:

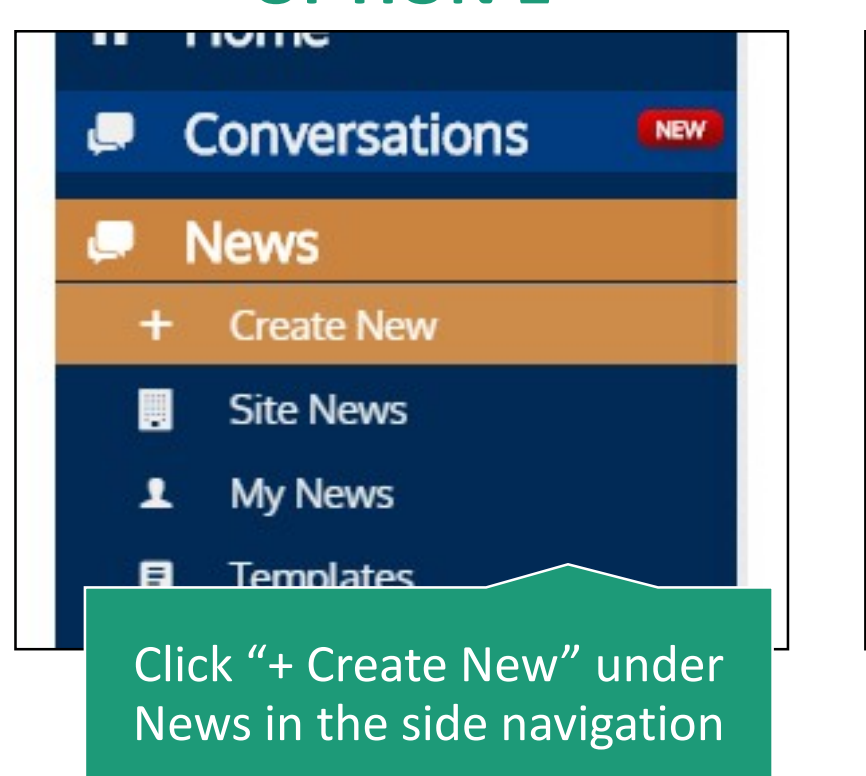

#### **OPTION 1 OPTION 2**

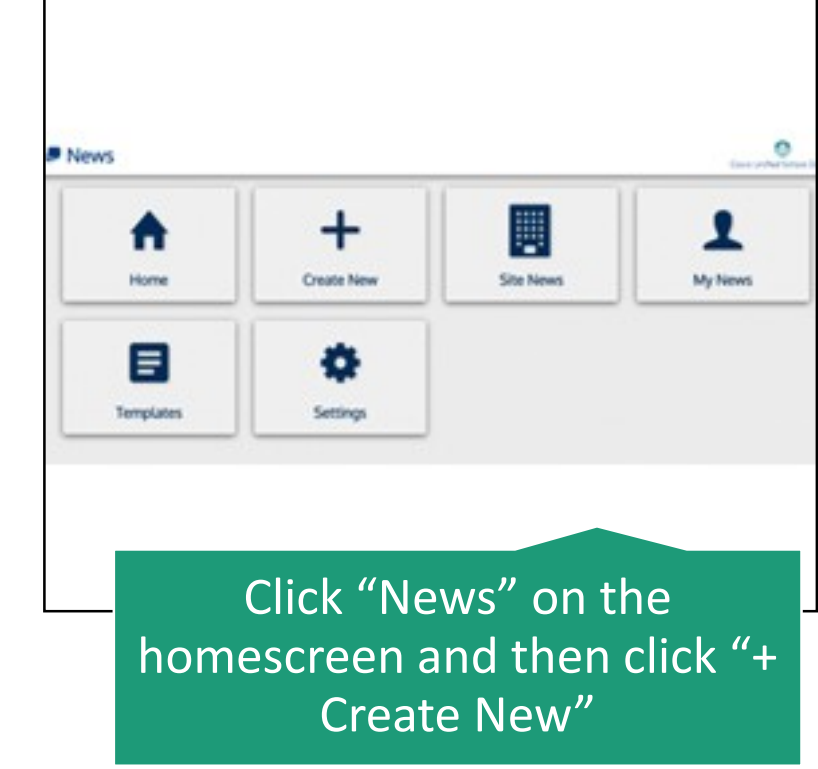

### A list of all news posts will appear

• Most are fed from your website to the app, but messages or posts created from eSVShare are listed here as well.

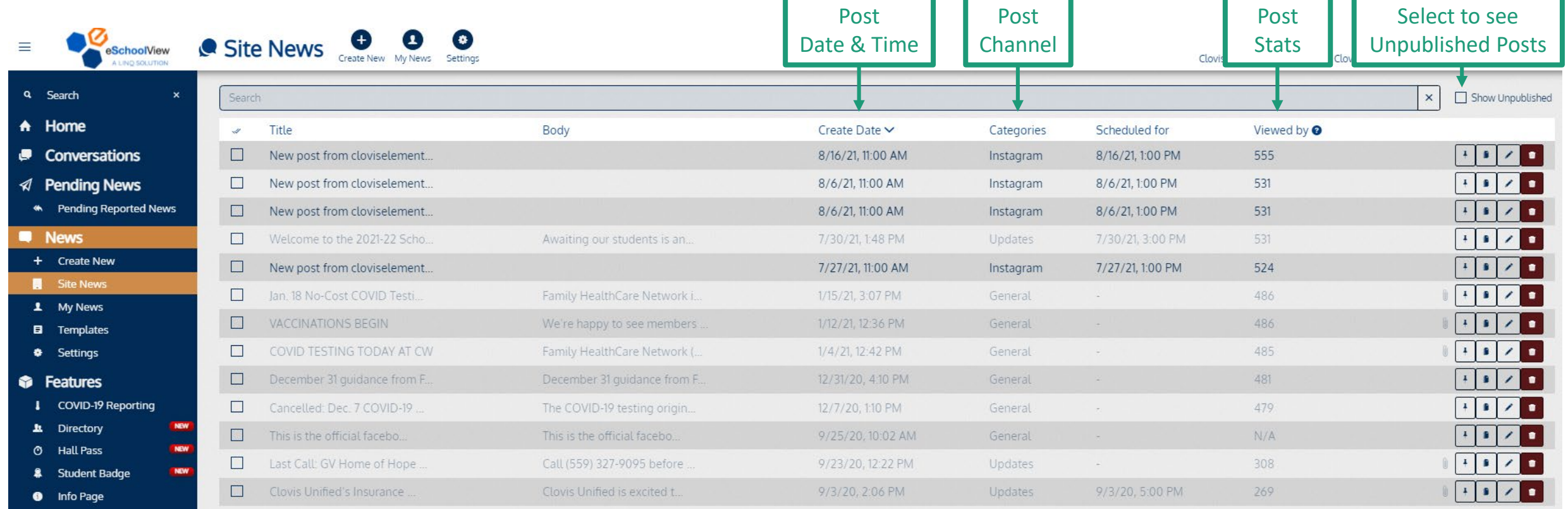

### Find the post you wish to edit or delete

- Click the "Edit" button to view the full post if you aren't sure which one it is on the list.
- This will pull up a preview of the post content and channel information.
- Click "Cancel" to exit Edit view.

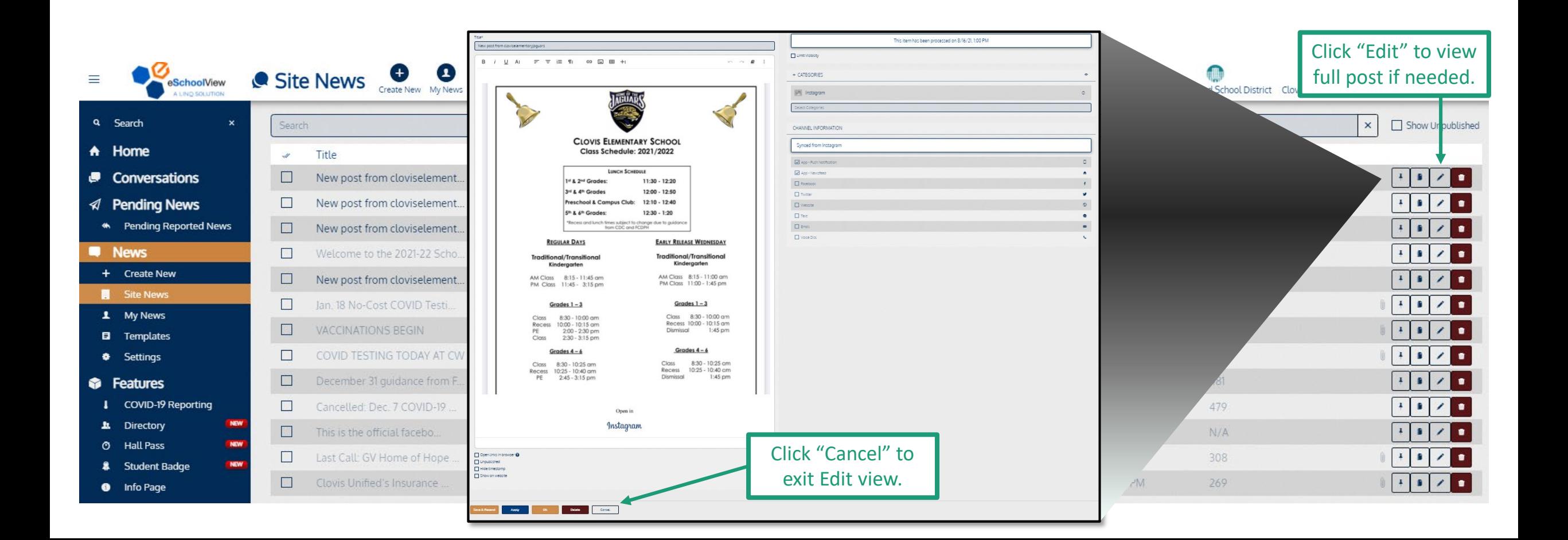

### To Edit the Post:

- Click the "Edit" button.
- Make your updates in the post.
- To save changes:
	- Click "Ok" to Save changes. Updated post will appear whenever anyone opens the news item in the app.
	- Click "Save & Resend" if you want to save changes AND send a new notification on the app.

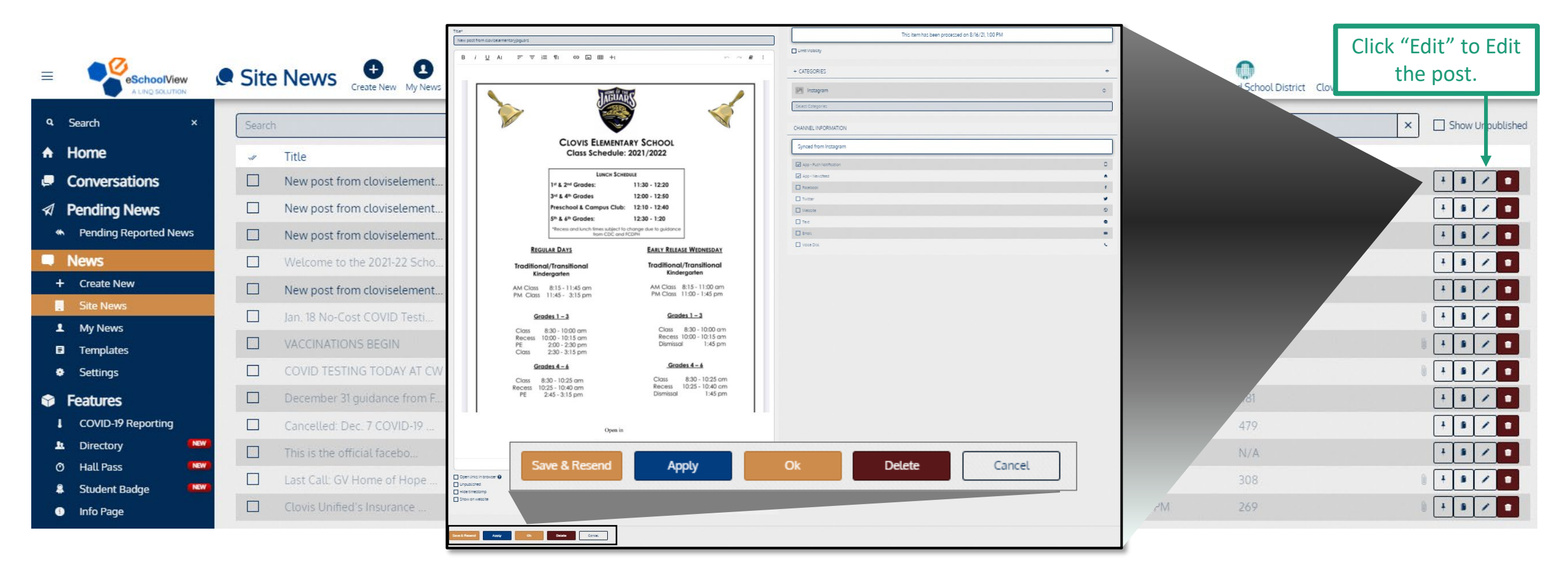

#### To Delete the Post:

- Click the "Delete" button next to the post you wish to delete.
- Click "Yes" in the "Are you sure?" window that appears.
- Post will be removed from the app.

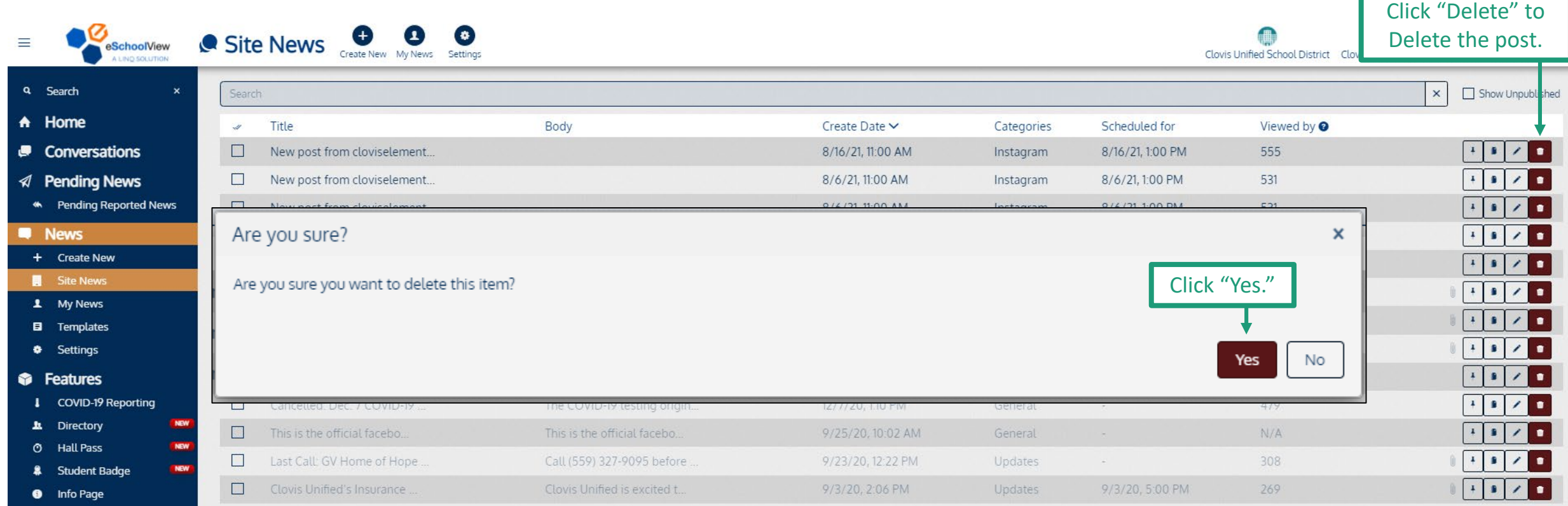